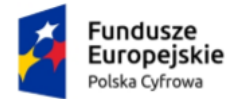

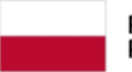

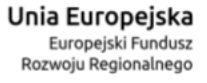

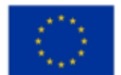

# **Panel Użytkownika (Dashboard)**

Instrukcja użytkownika

**Numer wersji: 2.0**

**Data ostatniej aktualizacji: 2024-06-26**

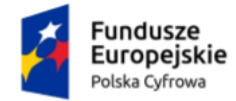

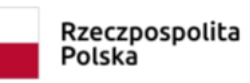

**Unia Europejska**<br>Europejski Fundusz<br>Rozwoju Regionalnego

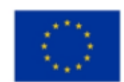

Panel Użytkownika (Dashboard) Instrukcja użytkownika

### <span id="page-1-0"></span>**Spis treści**

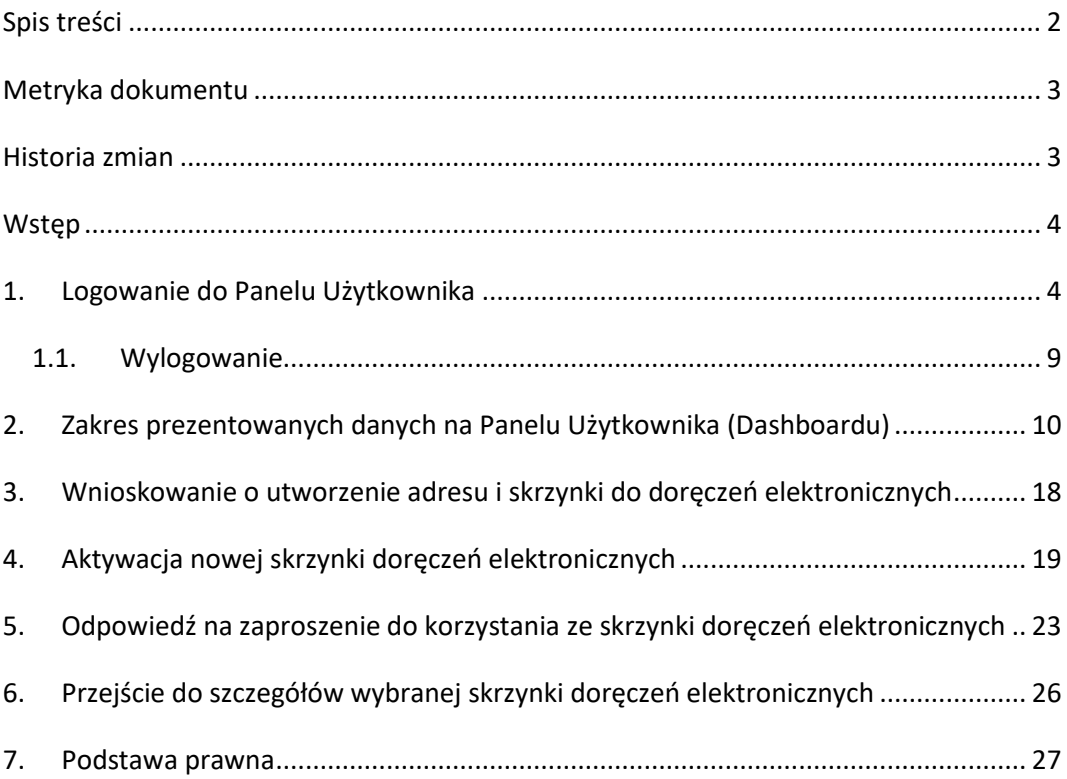

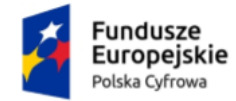

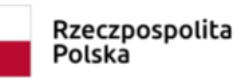

Unia Europejska Europejski Fundusz<br>Europejski Fundusz<br>Rozwoju Regionalnego

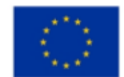

Panel Użytkownika (Dashboard) Instrukcja użytkownika

### <span id="page-2-0"></span>**Metryka dokumentu**

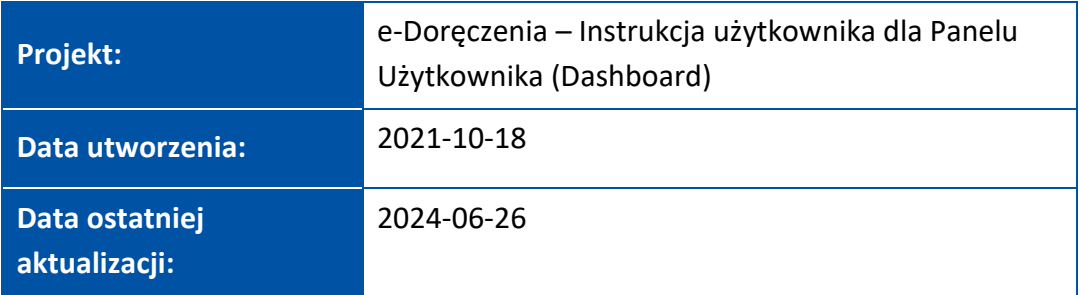

### <span id="page-2-1"></span>**Historia zmian**

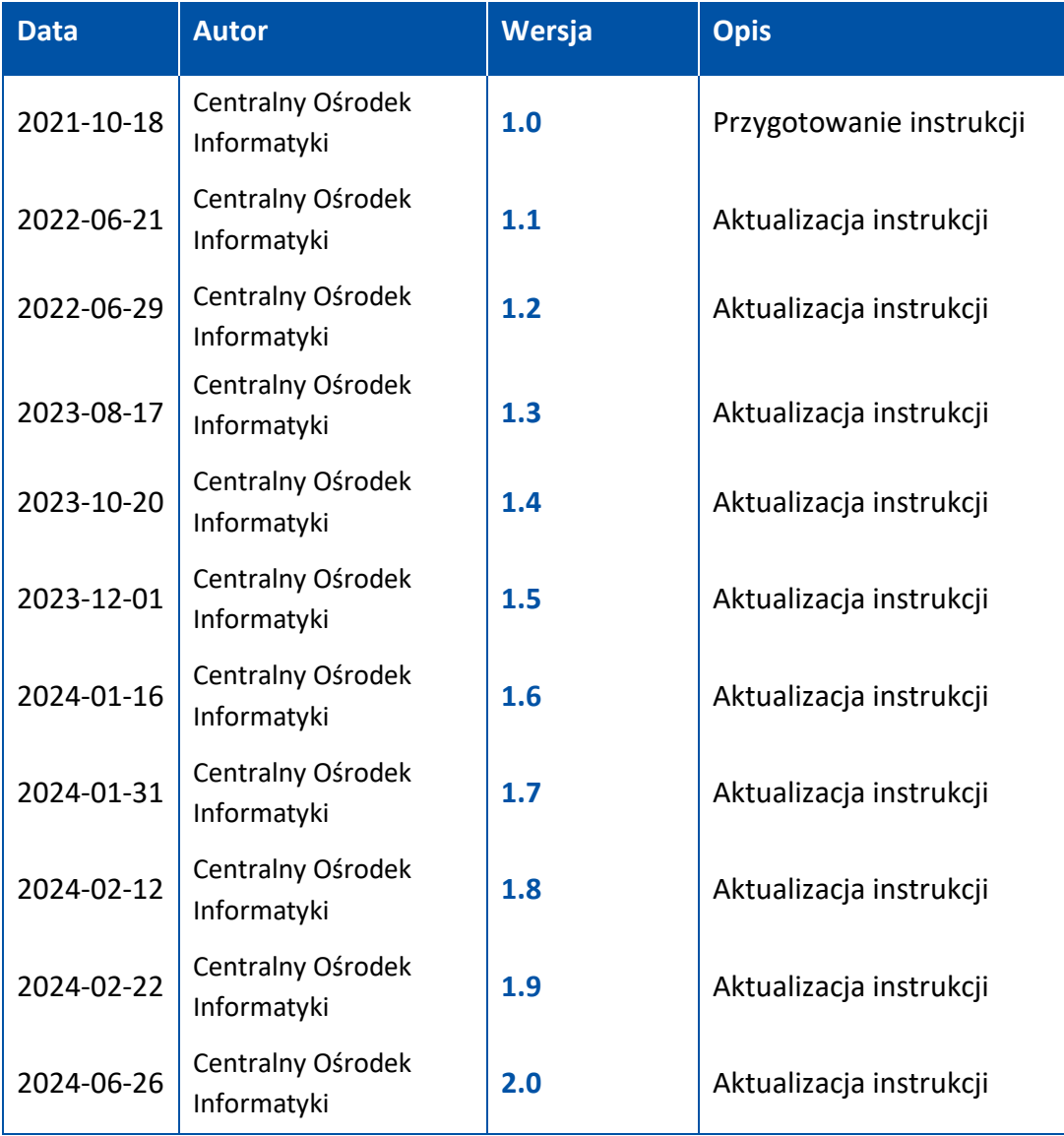

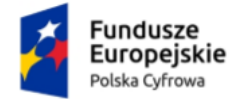

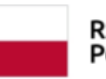

Unia Europejska Europejski Fundusz Rozwoju Regionalnego

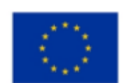

Panel Użytkownika (Dashboard) Instrukcja użytkownika

### <span id="page-3-0"></span>**Wstęp**

W instrukcji został przedstawiony proces obsługi **Panelu Użytkownika (Dashboardu)**.

Z tego miejsca możesz:

- przejść do złożenia wniosku o adres i skrzynkę do doręczeń elektronicznych (zarówno skrzynkę osobistą, jak i służbową),
- aktywować nową skrzynkę doręczeń elektronicznych,
- odpowiedzieć na zaproszenie do korzystania ze skrzynki doręczeń elektronicznych,
- wejść w szczegóły wybranej skrzynki doręczeń elektronicznych,
- przejść na stronę Biznes.gov.pl.

### <span id="page-3-1"></span>**1. Logowanie do Panelu Użytkownika**

Aby skorzystać z **Panelu Użytkownika**, zaloguj się, korzystając ze strony internetowej **mObywatel.gov.pl** i **edoreczenia.gov.pl**.

Dostępne są dwie opcje logowania:

- profil zaufany, e-dowód lub bankowość elektroniczna,
- aplikacja mObywatel.

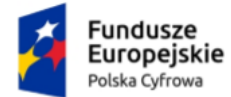

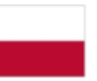

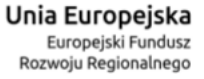

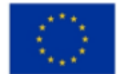

Panel Użytkownika (Dashboard) Instrukcja użytkownika

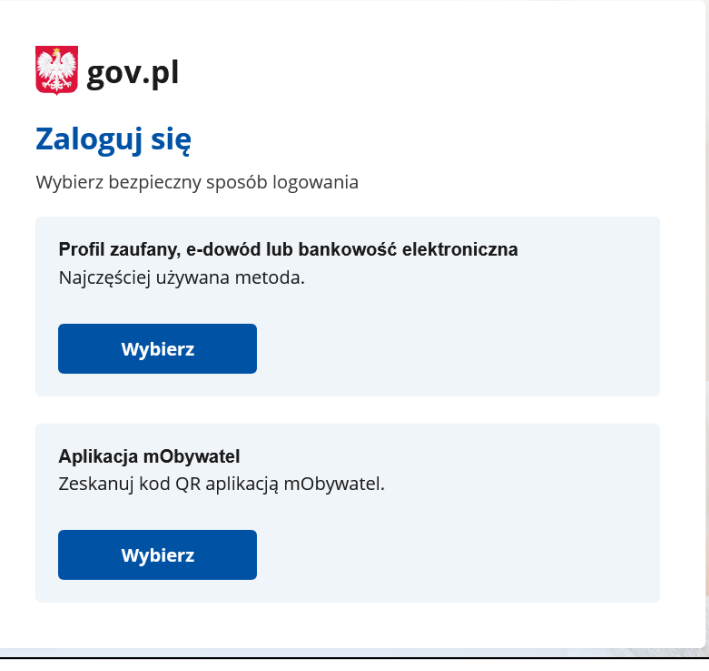

Wybierz odpowiedni dla Ciebie sposób, w jaki zalogujesz się do **serwisu gov.pl**.

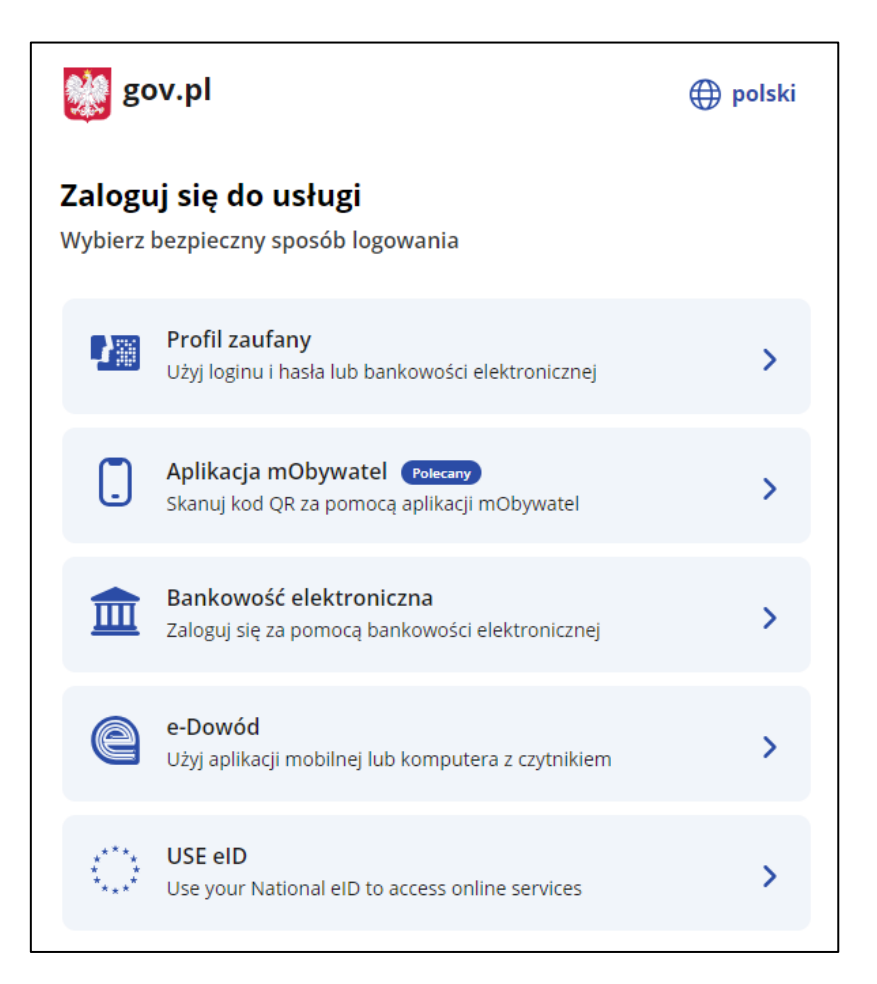

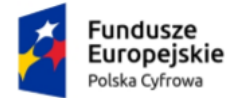

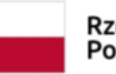

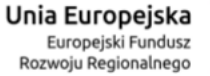

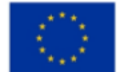

Panel Użytkownika (Dashboard) Instrukcja użytkownika

Po zalogowaniu wyświetla się ekran **Załóż skrzynkę.** Aby skorzystać z usługi, musisz mieć skrzynkę ePUAP.

Potwierdź automatyczne założenie skrzynki.

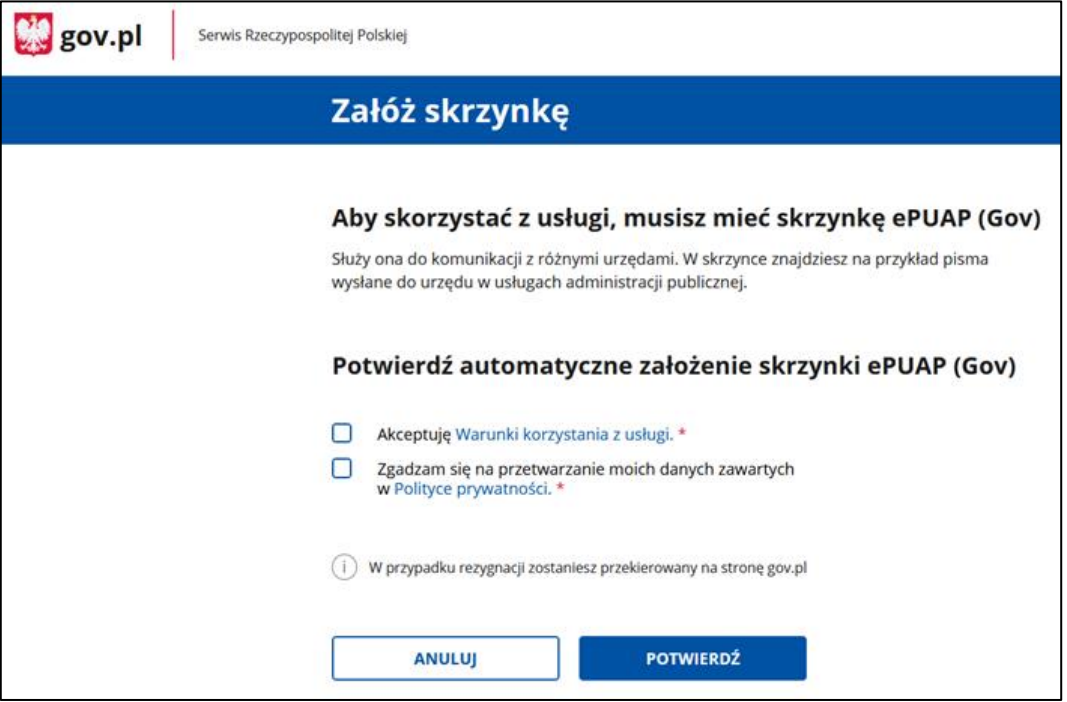

Zanim wyświetli się ekran główny e-Doręczeń, zobaczysz pop-up z kilkoma ważnymi informacjami. Komunikat będzie się wyświetlał przy każdym logowaniu, do momentu, gdy założysz skrzynkę ePUAP. Możesz to okno zamknąć lub przejść do wniosku o utworzenie skrzynki do e-Doręczeń.

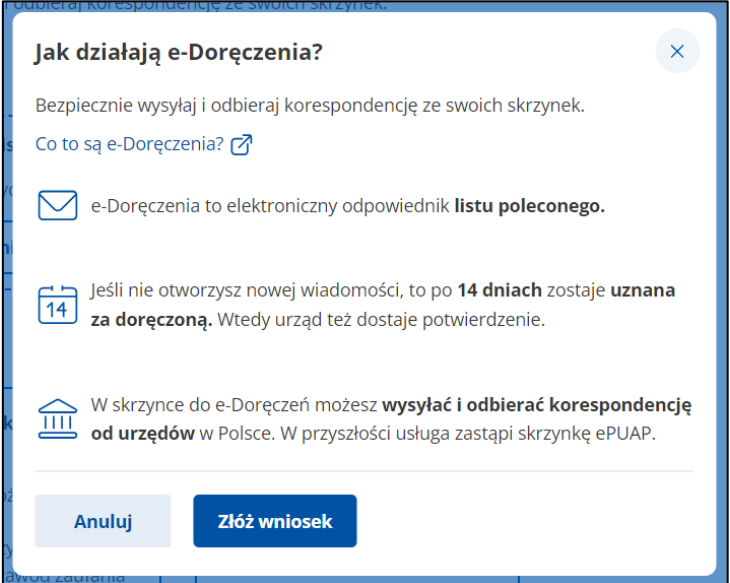

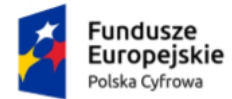

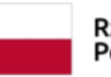

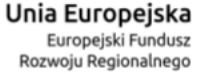

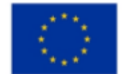

Panel Użytkownika (Dashboard) Instrukcja użytkownika

Po zamknięciu komunikatu wyświetla się strona **Twoje skrzynki** z dostępnym **Panelem Użytkownika**.

Na panelu wyświetla się lista skrzynek, do których masz dostęp – np. skrzynka osobista, służbowa i udostępniona Tobie.

Wygląd panelu z brakiem aktywnych skrzynek i dostępną jedynie skrzynką osobistą ePUAP.

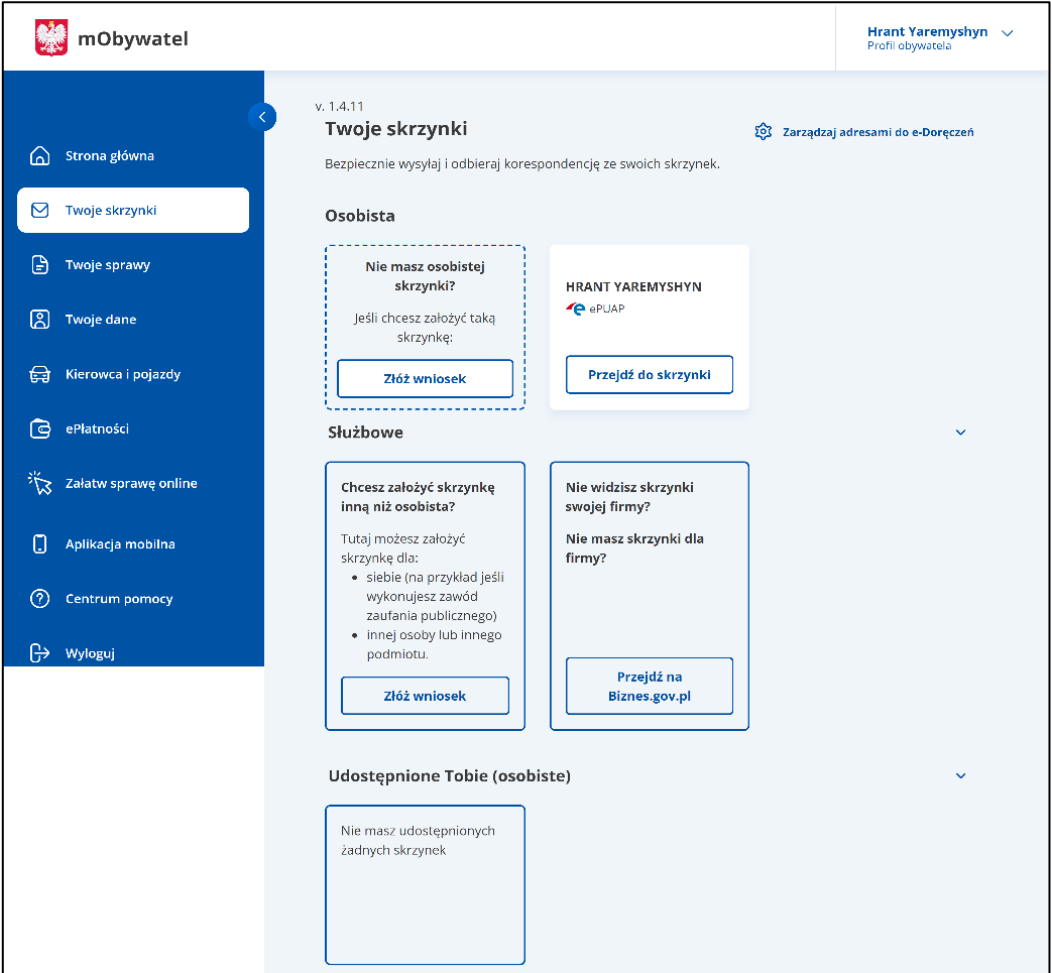

#### **Pamiętaj!**

Złożenie wniosku o adres i skrzynkę do e-Doręczeń jest możliwe wyłącznie z poziomu ekranu głównego (Dashboardu), za pomocą funkcji **złóż wniosek**. Więcej informacji dostępnych jest w instrukcjach dotyczących wnioskowania.

Wygląd panelu z dostępnymi różnymi skrzynkami.

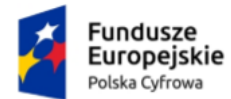

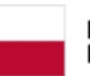

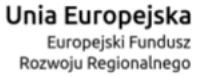

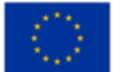

Panel Użytkownika (Dashboard)

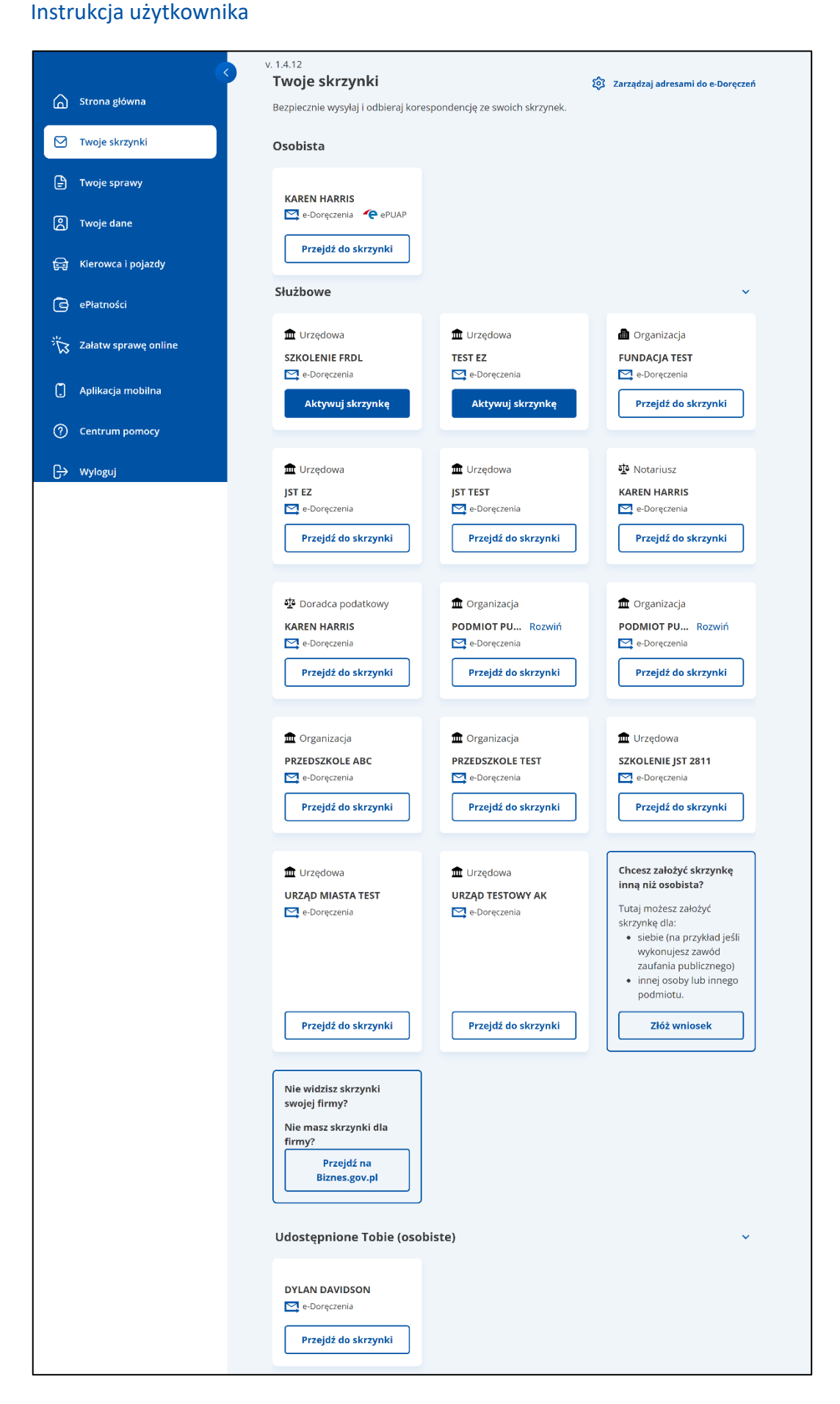

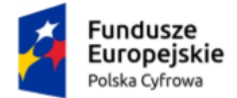

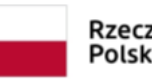

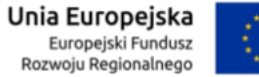

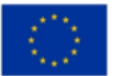

Panel Użytkownika (Dashboard) Instrukcja użytkownika

### <span id="page-8-0"></span>**1.1. Wylogowanie**

Aby **wylogować się**, kliknij w swoje dane w prawym górnym rogu strony, a następnie wybierz **Wyloguj**.

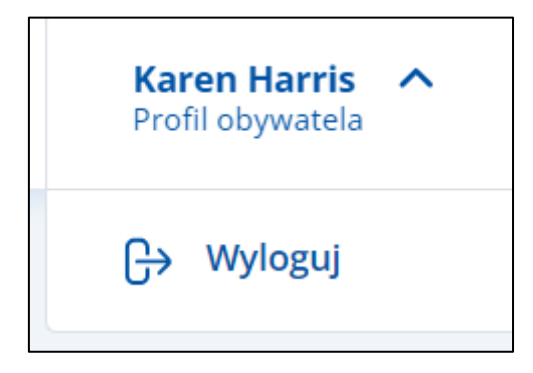

Wyświetla się strona **[www.gov.pl](http://www.gov.pl/)**.

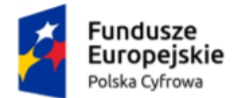

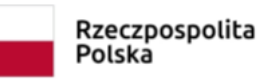

Unia Europejska Europejski Fundusz Rozwoju Regionalnego

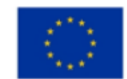

Panel Użytkownika (Dashboard) Instrukcja użytkownika

### <span id="page-9-0"></span>**2. Zakres prezentowanych danych na Panelu Użytkownika (Dashboardu)**

Strona **Panelu Użytkownika (Dashboardu)** podzielona jest na sekcje:

- **Sekcja 1** nagłówek,
- **Sekcja 2** skrzynki osobiste,
- **Sekcja 3** skrzynki służbowe,
- **Sekcja 4** skrzynki udostępnione Tobie (osobiste),

#### **Sekcja 5** – stopka.

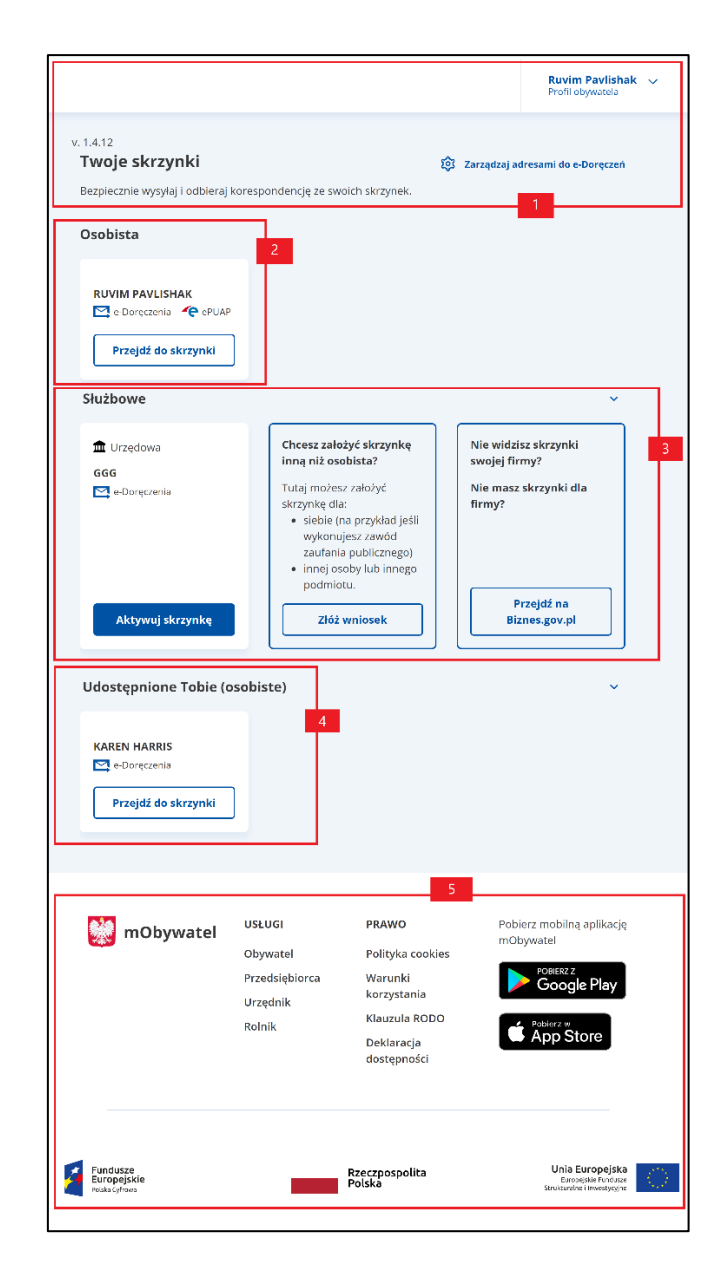

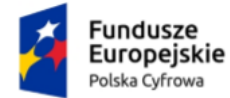

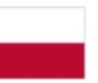

Unia Europejska Europejski Fundusz Rozwoju Regionalnego

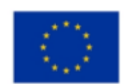

Panel Użytkownika (Dashboard) Instrukcja użytkownika

#### **Sekcja 1. Nagłówek**

Nagłówek zawiera elementy:

- Numer wersji.
- Nazwę **Twoje skrzynki**.
- Przycisk **Zarządzaj adresami do e-Doręczeń** po kliknięciu masz możliwość złożenia wniosku o zmianę dotyczącą adresu do e-Doręczeń oraz sprawdzenia statusu złożonych wniosków.
- **Profil obywatela**, gdzie wyświetlone są Twoje dane oraz dostępna jest opcja wylogowania z serwisu.

#### **Sekcja 2. Skrzynki Osobiste**

Sekcja skrzynki **Osobiste** zawiera elementy:

- **Skrzynkę e-Doręczenia**  Twoja osobista skrzynka do e-Doręczeń.
	- o Jeśli nie masz jeszcze osobistej skrzynki, na ekranie w tej sekcji zobaczysz poniższą informację oraz przycisk **Złóż wniosek**. Po kliknięciu w przycisk, przejdziesz do złożenia wniosku o utworzenie adresu i skrzynki do doręczeń elektronicznych.

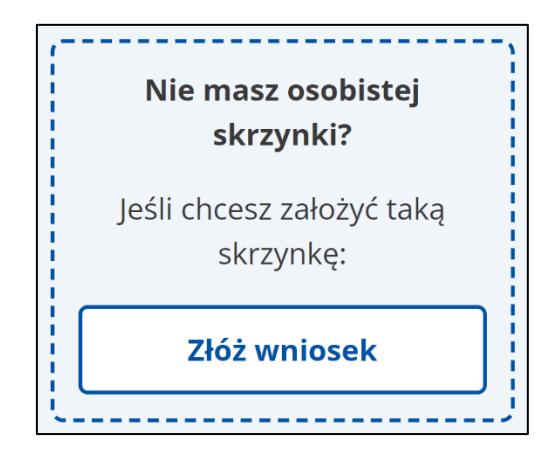

o Jeśli wniosek o nadanie skrzynki został przez Ciebie złożony, ale skrzynka nie została jeszcze aktywowana, na ekranie w tej sekcji zobaczysz przycisk **Aktywuj skrzynkę**.

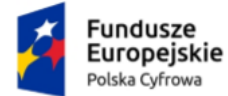

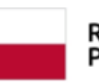

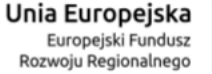

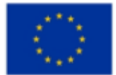

Panel Użytkownika (Dashboard) Instrukcja użytkownika

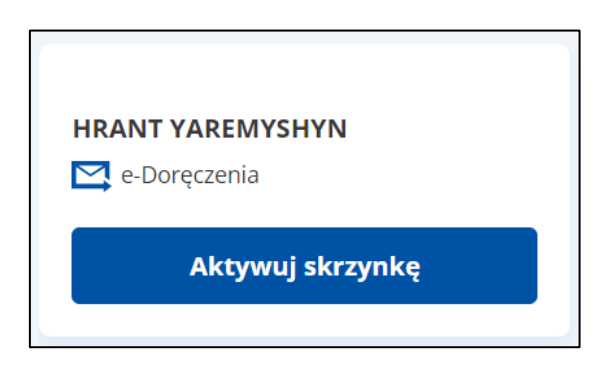

o Jeśli Twoja skrzynka została aktywowana, na ekranie w tej sekcji zobaczysz przycisk **Przejdź do skrzynki**.

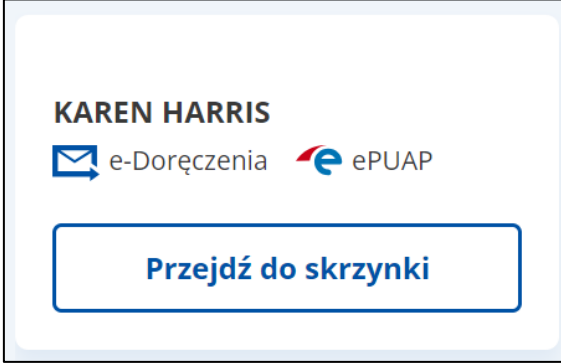

Zarówno przy skrzynce oczekującej na aktywację, jak i już aktywnej zobaczysz swoje dane, takie jak imię oraz nazwisko. Ponadto, widoczna jest informacja o rodzaju skrzynki (e-Doręczenia, ePUAP).

#### **Sekcja 3. Skrzynki Służbowe**

Sekcja skrzynki **Służbowe** może zawierać elementy:

- **Skrzynka osoby, która wykonuje prawniczy zawód zaufania publicznego –** to służbowa skrzynka, do której masz dostęp jako administrator, wyznaczony podczas składania wniosku o adres i skrzynkę do doręczeń elektronicznych. Na kafelku skrzynki widoczna jest nazwa zawodu oraz imię i nazwisko właściciela skrzynki. Ponadto, widoczna jest informacja o rodzaju skrzynki (e-Doręczenia).
	- o Jeżeli skrzynka nie została jeszcze aktywowana, na ekranie zobaczysz przycisk **Aktywuj skrzynkę**.

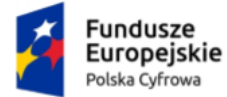

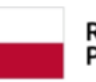

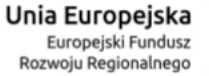

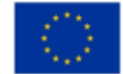

Panel Użytkownika (Dashboard) Instrukcja użytkownika

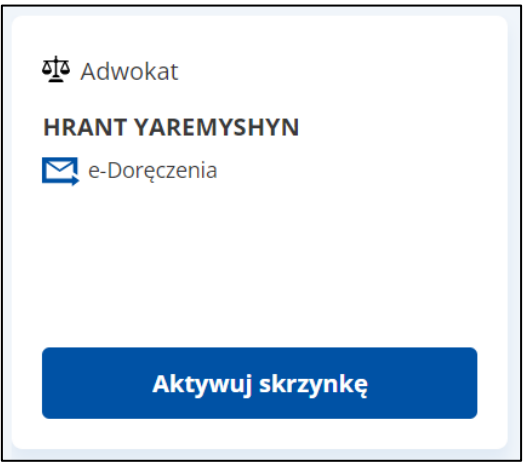

o Jeżeli skrzynka została aktywowana, na ekranie zobaczysz przycisk **Przejdź do skrzynki**.

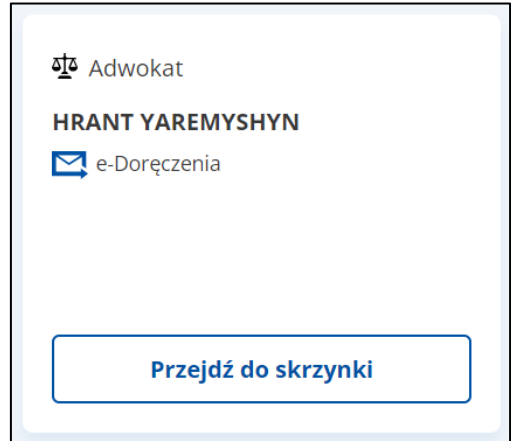

- **Skrzynka podmiotu publicznego –** to służbowa skrzynka, do której masz dostęp jako administrator, wyznaczony podczas składania wniosku o adres i skrzynkę do doręczeń elektronicznych. Na kafelku skrzynki widoczna jest nazwa podmiotu publicznego. Ponadto, widoczna jest informacja o rodzaju skrzynki (e-Doręczenia).
	- o Jeżeli skrzynka nie została jeszcze aktywowana, na ekranie zobaczysz przycisk **Aktywuj skrzynkę**.

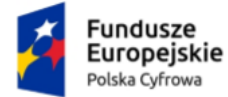

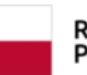

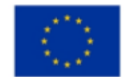

Panel Użytkownika (Dashboard) Instrukcja użytkownika

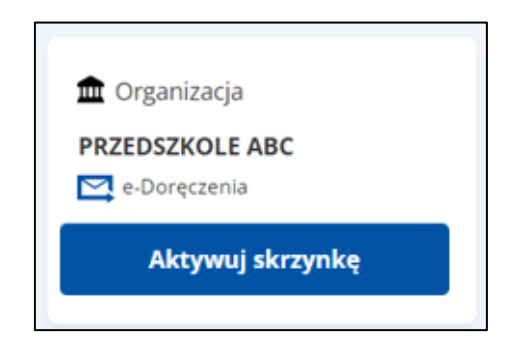

o Jeżeli skrzynka została aktywowana, na ekranie zobaczysz przycisk **Przejdź do skrzynki**.

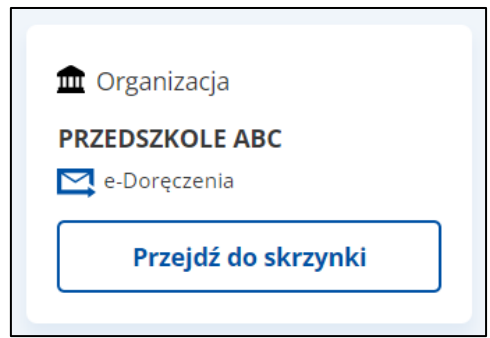

- **Skrzynka podmiotu niepublicznego, który nie jest osobą fizyczną –** to służbowa skrzynka, do której masz dostęp jako administrator, wyznaczony podczas składania wniosku o adres i skrzynkę do doręczeń elektronicznych. Na kafelku skrzynki widoczna jest nazwa podmiotu niepublicznego. Ponadto, widoczna jest informacja o rodzaju skrzynki (e-Doręczenia).
	- o Jeżeli skrzynka nie została jeszcze aktywowana, na ekranie zobaczysz przycisk **Aktywuj skrzynkę**.

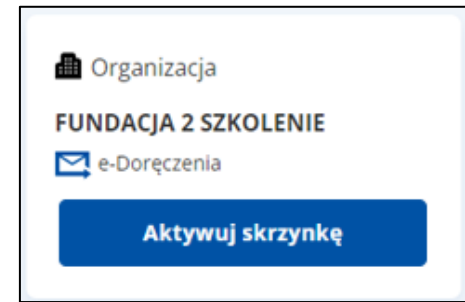

o Jeżeli skrzynka została aktywowana, na ekranie zobaczysz przycisk **Przejdź do skrzynki**.

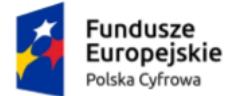

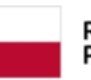

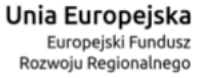

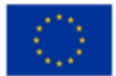

Panel Użytkownika (Dashboard) Instrukcja użytkownika

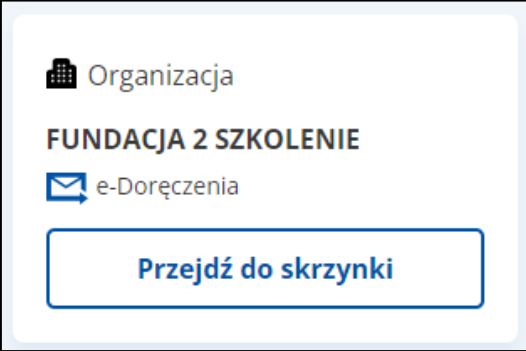

• W tej sekcji możesz także przejść na stronę biznes.gov.pl i zawnioskować o adres i skrzynkę dla firmy.

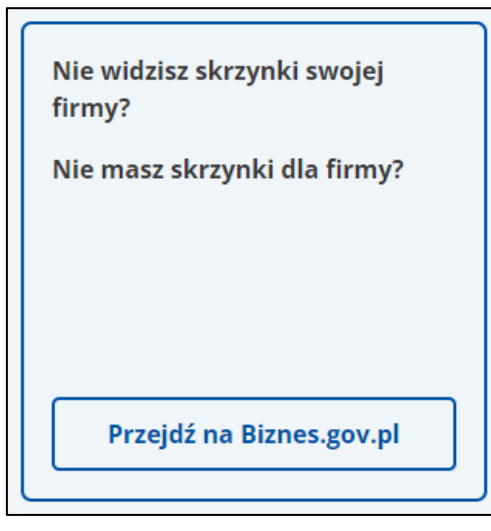

#### **Sekcja 4. Skrzynki Udostępnione Tobie (osobiste)**

W sekcji skrzynki **Udostępnione Tobie** wyświetlane są skrzynki osobiste, do których dostęp nadał Ci inny użytkownik. Właściciel skrzynki wysyła zaproszenie do korzystania z jego skrzynki z nadaną rolą, np. **Uprawniony**.

Przy każdej skrzynce **Udostępnionej** widoczne są dane takie jak imię oraz nazwisko właściciela. Ponadto, zobaczysz informację o rodzaju skrzynki (e-Doręczenia).

Na kafelku nowej udostępnionej Ci skrzynki zobaczysz oznaczenie **Zaproszenie**. Aby przyjąć lub odrzucić zaproszenie, kliknij **Sprawdź szczegóły**.

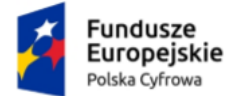

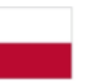

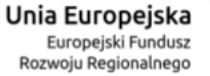

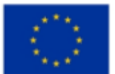

Panel Użytkownika (Dashboard) Instrukcja użytkownika

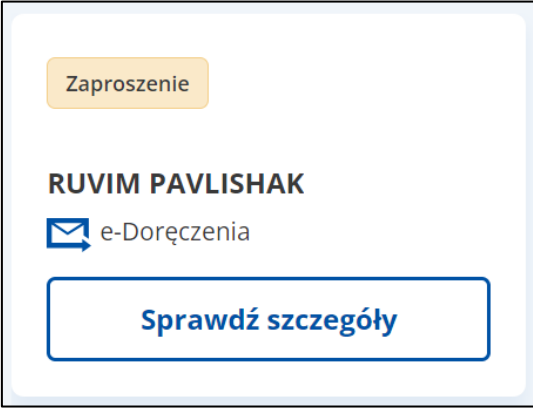

Więcej informacji o przyjmowaniu lub odrzucaniu zaproszeń do skrzynek znajdziesz w dokumencie Skrzynka e-Doręczeń – Instrukcja użytkownika dla obywatela w rozdziale 4.

Jeśli zaproszenie zostało już zaakceptowane, przy skrzynce zobaczysz przycisk **Przejdź do skrzynki**.

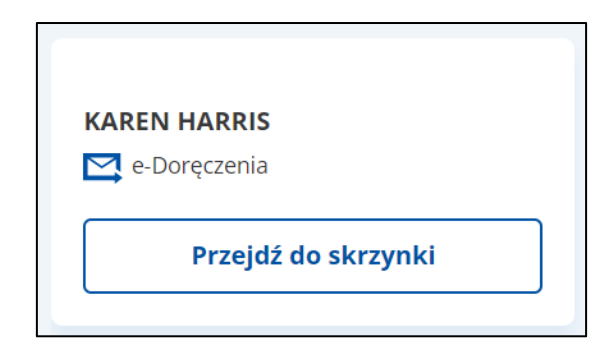

#### **Sekcja 5. Stopka**

Stopka zawiera elementy:

- Logo mObywatel.
- Usługi:
	- o Obywatel,
	- o Przedsiębiorca,
	- o Urzędnik,
	- o Rolnik.
- Prawo:
	- o Polityka cookies,

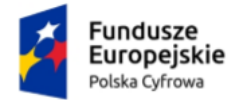

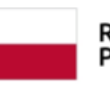

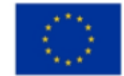

Panel Użytkownika (Dashboard) Instrukcja użytkownika

- o Warunki korzystania,
- o Klauzula RODO,
- o Deklaracja dostępności.
- Linki aplikacji mObywatel do pobrania.
- Logo Fundusze Europejskie Polska Cyfrowa.
- Logo Rzeczpospolita Polska.
- Logo Unia Europejska Europejskie Fundusze Strukturalne i Inwestycyjne.

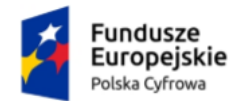

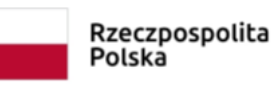

Unia Europejska Europejski Fundusz Rozwoju Regionalnego

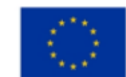

Panel Użytkownika (Dashboard) Instrukcja użytkownika

# <span id="page-17-0"></span>**3. Wnioskowanie o utworzenie adresu i skrzynki do doręczeń elektronicznych**

Proces wnioskowania o utworzenie adresu i skrzynki do doręczeń elektronicznych dla poszczególnych grup odbiorców opisaliśmy w innych instrukcjach.

- **Dla osoby fizycznej** w dokumencie Instrukcja wnioskowania o utworzenie adresu i skrzynki do doręczeń elektronicznych – dla osób fizycznych;
- **Dla podmiotu publicznego** w dokumencie Instrukcja wnioskowania o utworzenie adresu i skrzynki do doręczeń elektronicznych – dla podmiotu publicznego;
- **Dla zawodu zaufania publicznego** w dokumencie Instrukcja wnioskowania o utworzenie adresu i skrzynki do doręczeń elektronicznych – dla zawodów zaufania publicznego;
- **Dla podmiotu niepublicznego niebędącego osobą fizyczną**  w dokumencie Instrukcja wnioskowania o utworzenie adresu i skrzynki do doręczeń elektronicznych – dla podmiotu niepublicznego niebędącego osobą fizyczną;
- **Dla przedsiębiorcy**  na [biznes.gov.pl.](http://biznes.gov.pl/)

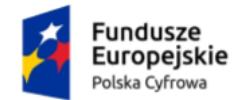

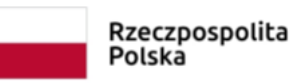

Unia Europejska Europejski Fundusz Rozwoju Regionalnego

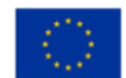

Panel Użytkownika (Dashboard) Instrukcja użytkownika

# <span id="page-18-0"></span>**4. Aktywacja nowej skrzynki doręczeń elektronicznych**

Aby aktywować nową skrzynkę doręczeń elektronicznych, na kafelku kliknij **Aktywuj skrzynkę**.

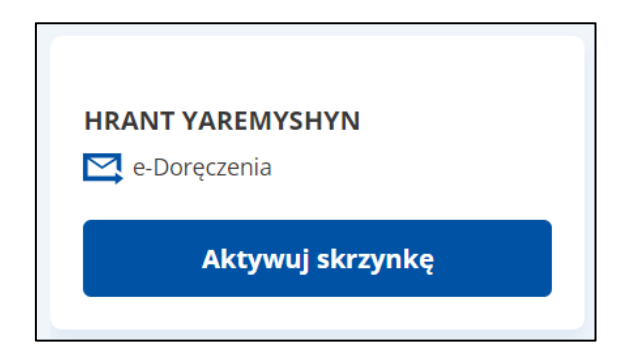

Na stronie wyświetlają się informacje, co należy zrobić, aby aktywować wybraną skrzynkę doręczeń elektronicznych:

- Podaj **adres e-mail** do powiadomień o przychodzących wiadomościach.
- Zapoznaj się z regulaminem dostępnym pod linkiem **Regulaminem świadczenia usług przez Operatora Wyznaczonego**.
- Po zapoznaniu się z regulaminem zaznacz checkbox **Rozumiem, że na aktywną skrzynkę będę dostawać korespondencję elektroniczną od urzędów, które mają adresy e-Doręczeń**.

Pola obowiązkowe oznaczone są symbolem czerwonej gwiazdki.

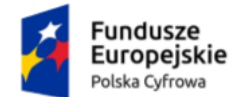

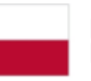

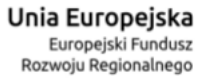

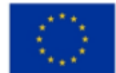

#### Panel Użytkownika (Dashboard) **Instrukc**

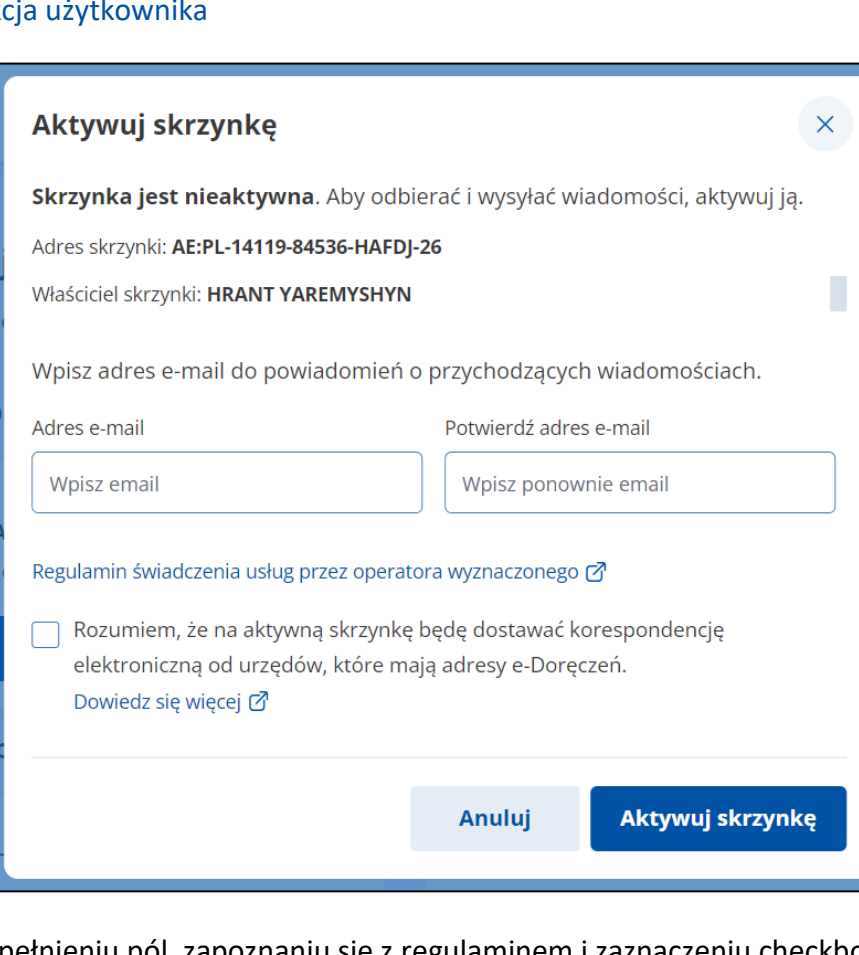

Po uzupełnieniu pól, zapoznaniu się z regulaminem i zaznaczeniu checkboxa, kliknij **Aktywuj skrzynkę**.

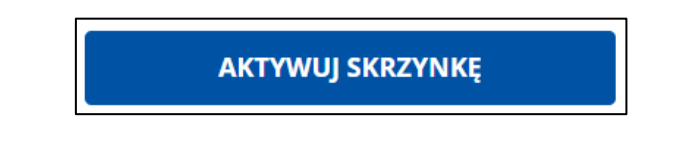

Wyświetla się pop-up **Potwierdź logowanie** z polem do wprowadzenia **Kodu SMS**. Po wprowadzeniu kodu kliknij **Potwierdź**.

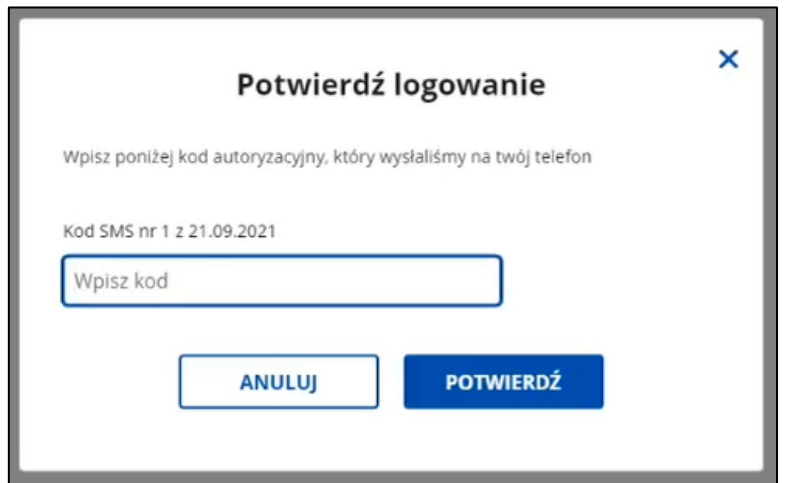

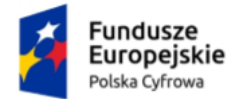

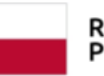

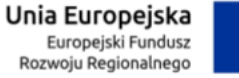

Panel Użytkownika (Dashboard) Instrukcja użytkownika

Wyświetla się skrzynka e-Doręczeń z komunikatem sukcesu **Twoja skrzynka została aktywowana**.

W folderze **Odebrane** znajduje się również wiadomość powitalna od nadawcy *Automat e-Doręczenia* **Skrzynka do e-Doręczeń jest aktywna**.

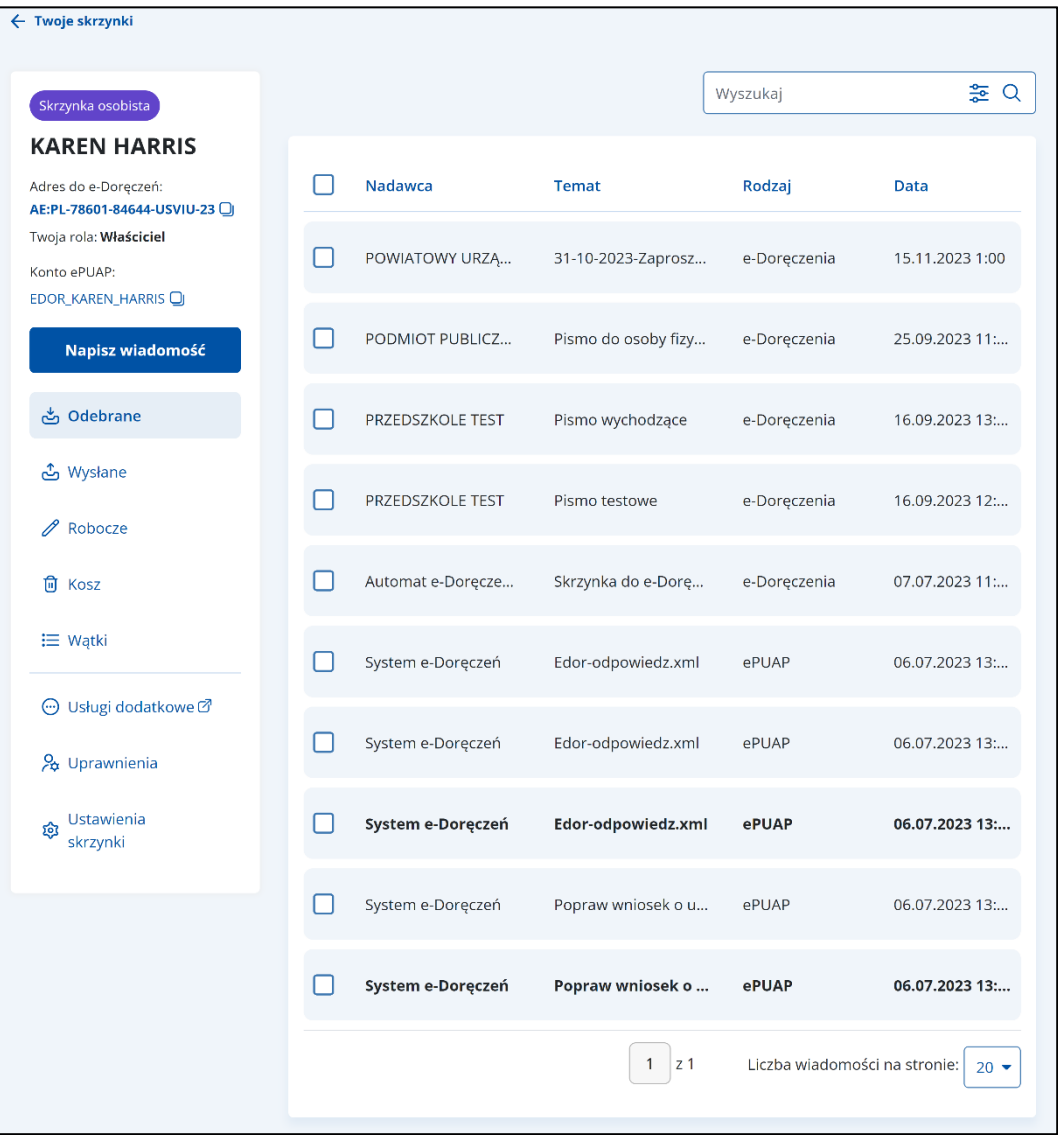

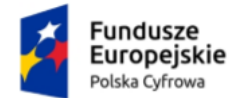

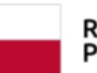

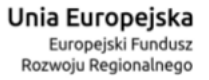

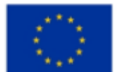

Panel Użytkownika (Dashboard) Instrukcja użytkownika

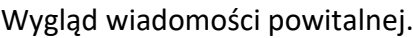

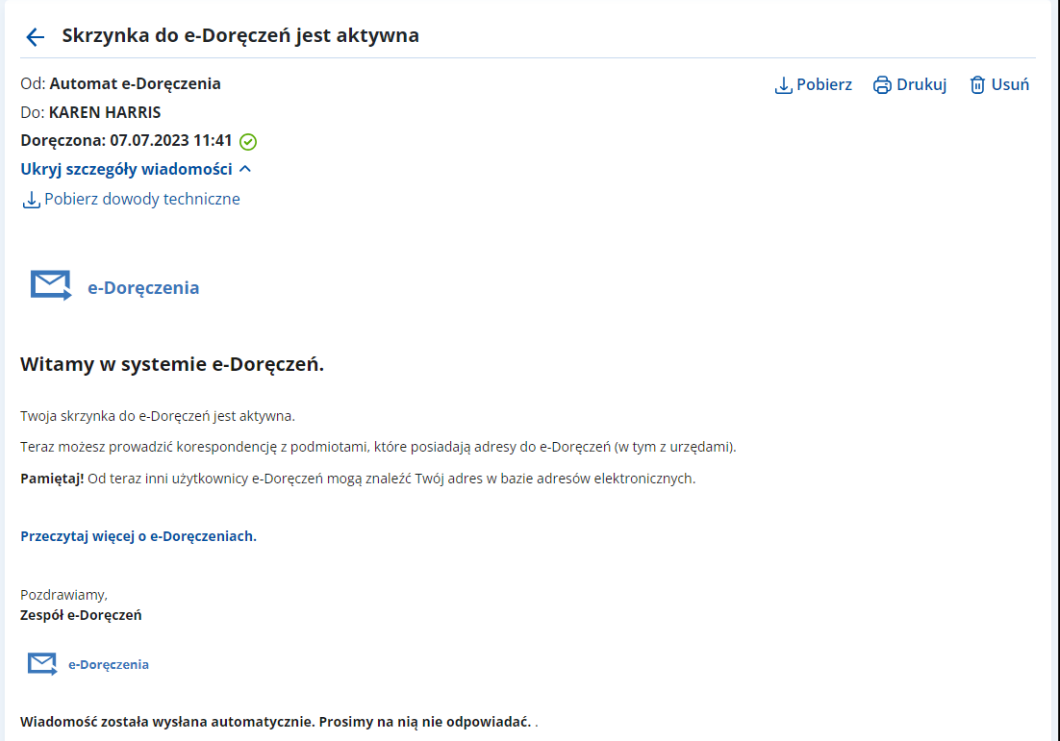

Dodatkowo na adres e-mail podany przy aktywacji skrzynki, wysłany został mail z informacją, że skrzynka została aktywowana.

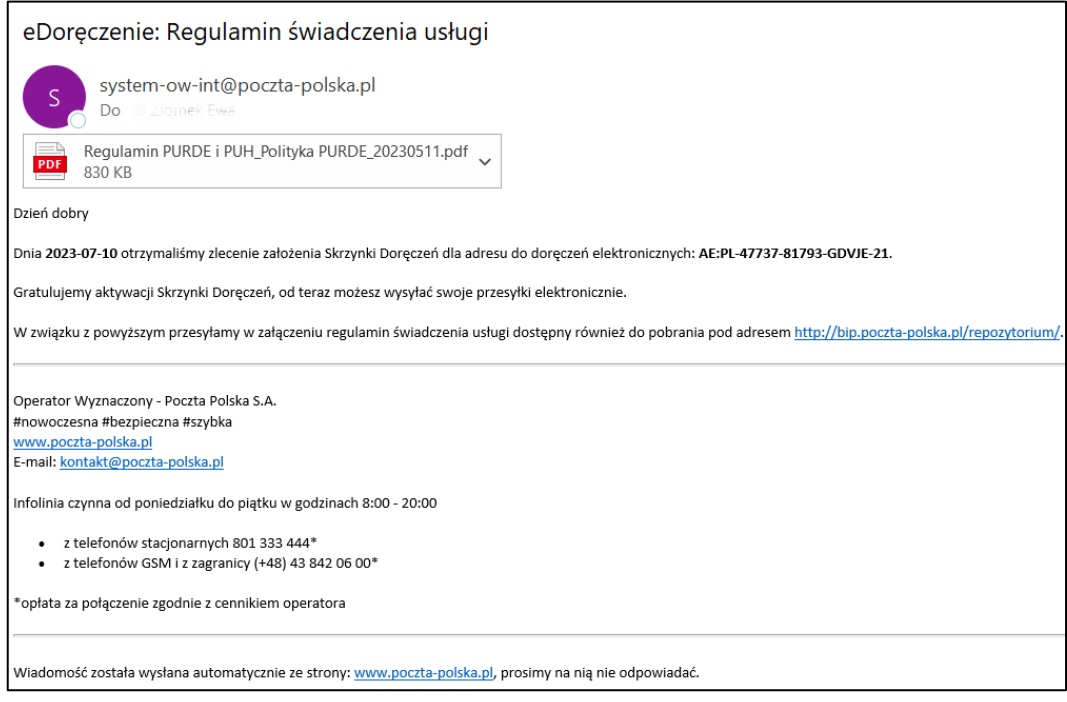

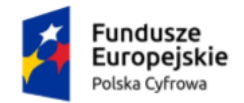

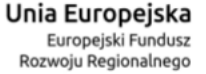

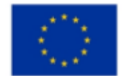

Panel Użytkownika (Dashboard) Instrukcja użytkownika

# <span id="page-22-0"></span>**5. Odpowiedź na zaproszenie do korzystania ze skrzynki doręczeń elektronicznych**

Aby odpowiedzieć na zaproszenie do korzystania ze skrzynki doręczeń elektronicznych, przy danej skrzynce w sekcji **Udostępnione Tobie (osobiste)** kliknij **Sprawdź szczegóły**.

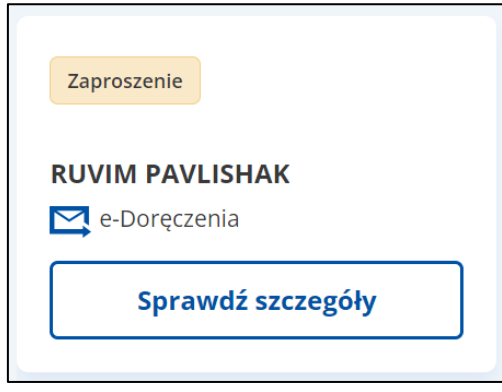

Po kliknięciu w przycisk przejdziesz na stronę, na której potwierdzisz przyjęcia zaproszenia.

Po wybraniu konkretnej skrzynki i kliknięciu w link **Sprawdź szczegóły**, wyświetla się pop-up **Potwierdź logowanie** z polem do wprowadzenia **Kodu SMS**. Po wprowadzeniu kodu kliknij **Potwierdź**.

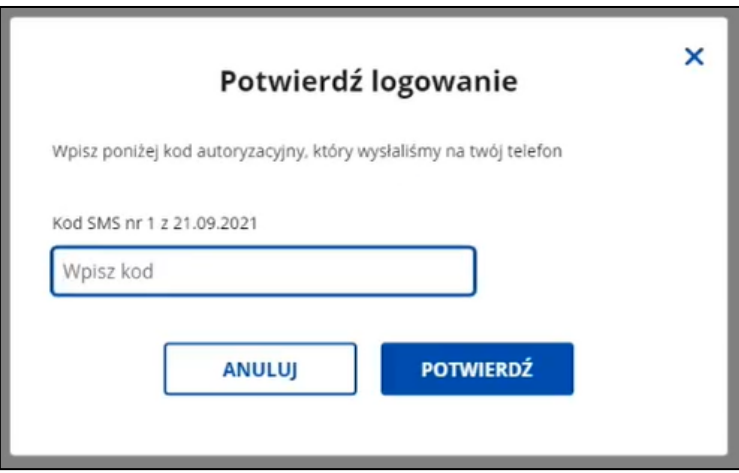

Po kliknięciu w przycisk wyświetla się strona z **Zaproszeniem do korzystania ze skrzynki doręczeń**.

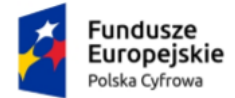

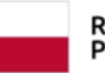

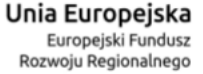

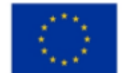

#### Panel Użytkownika (Dashboard) Instrukcja użytkownika

Na stronie wyświetlają się szczegółowe informacje dotyczące skrzynki, do której otrzymałeś zaproszenie.

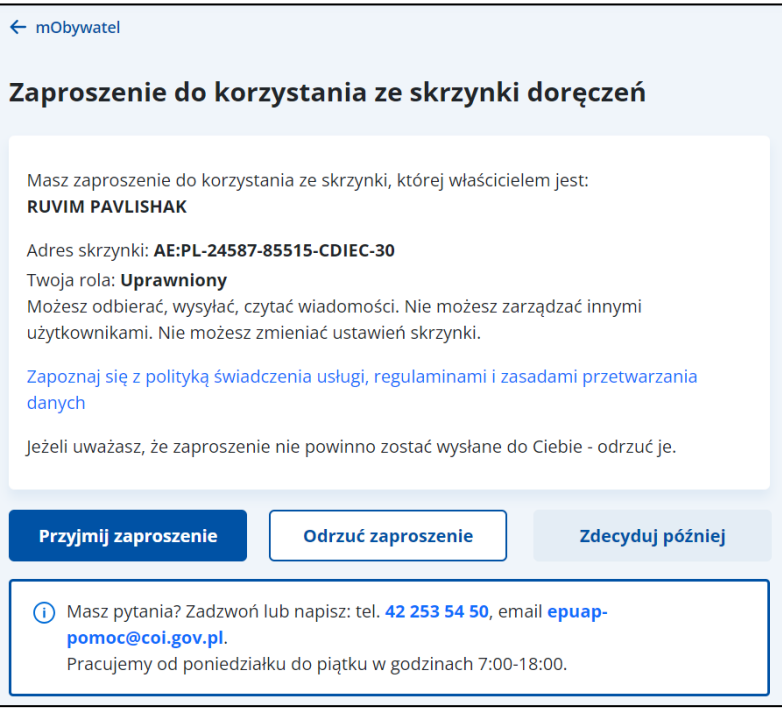

Na stronie dostępne są również przyciski:

• **Odrzuć zaproszenie** – po kliknięciu wyświetla się pop-up z pytaniem **Czy na pewno chcesz odrzucić zaproszenie?**

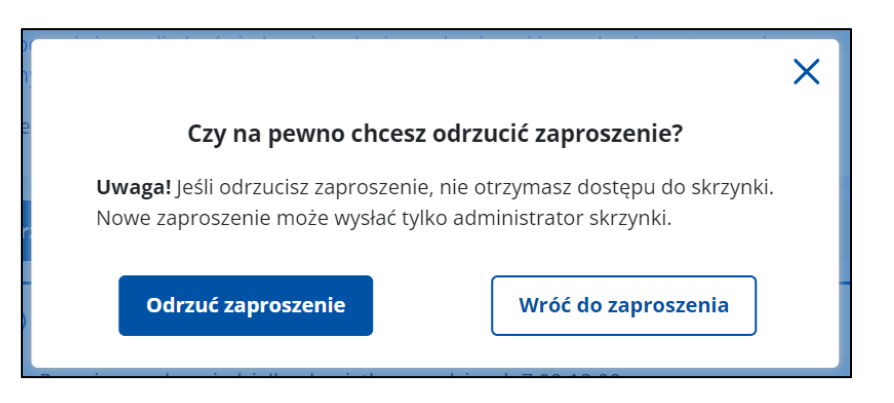

o Po kliknięciu w przycisk **Odrzuć zaproszenie** wyświetla się strona główna Panelu Użytkownika z komunikatem **Zaproszenie zostało odrzucone**.

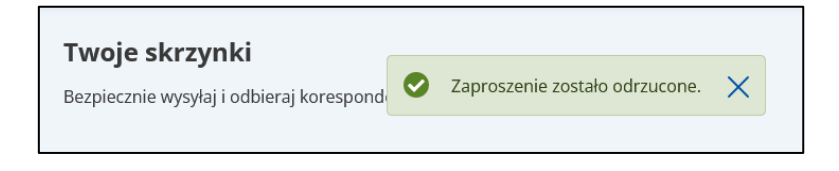

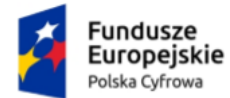

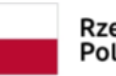

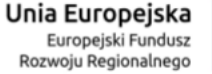

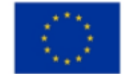

Panel Użytkownika (Dashboard) Instrukcja użytkownika

- o Po kliknięciu w przycisk **Wróć do zaproszenia** wracasz do strony ze szczegółami zaproszenia.
- **Zdecyduj później** po kliknięciu wyświetla się strona główna Panelu Użytkownika.
- **Przyjmij zaproszenie** po kliknięciu wyświetla się skrzynka e-Doręczeń, do której otrzymałeś zaproszenie, z komunikatem **Zaproszenie zostało przyjęte**. Jak w przypadku aktywacji skrzynki, w folderze **Odebrane** znajduje się również wiadomość powitalna od nadawcy *Automat e-Doręczenia* **Skrzynka do e-Doręczeń jest aktywna**.

Aby powrócić do Panelu Użytkownika, kliknij w link **Twoje skrzynki**, który znajduje się w lewym górnym rogu ekranu.

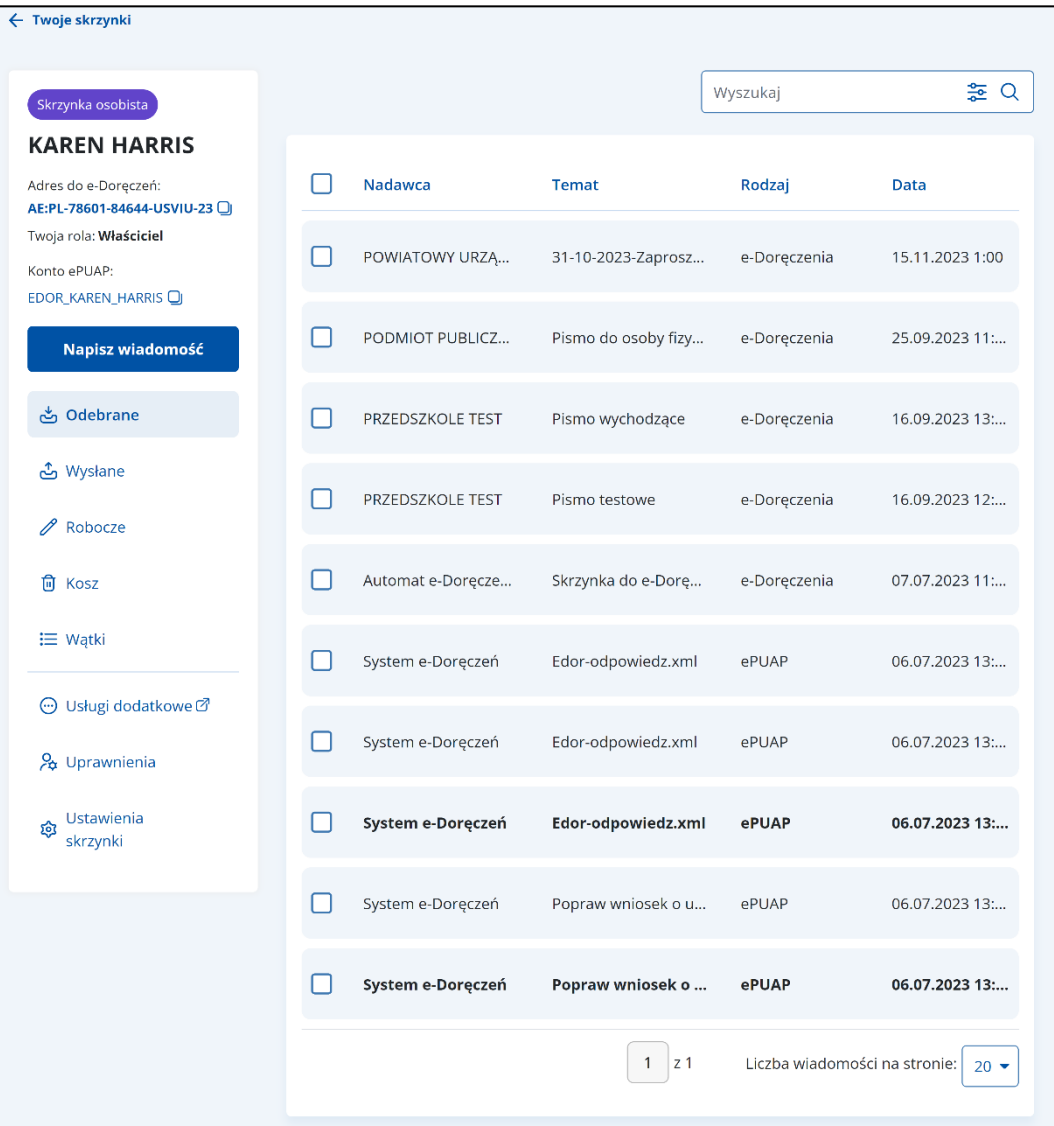

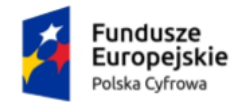

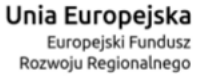

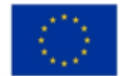

Panel Użytkownika (Dashboard) Instrukcja użytkownika

# <span id="page-25-0"></span>**6. Przejście do szczegółów wybranej skrzynki doręczeń elektronicznych**

Aby przejść do szczegółów wybranej skrzynki doręczeń elektronicznych, na kafelku skrzynka doręczeń elektronicznych kliknij **Przejdź do skrzynki**.

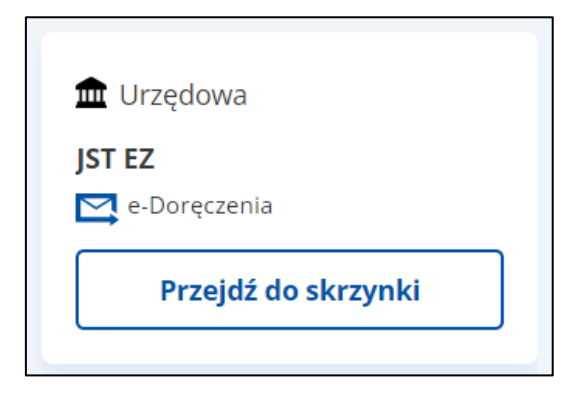

Wygląd skrzynki po wejściu w szczegóły wybranej skrzynki doręczeń elektronicznych.

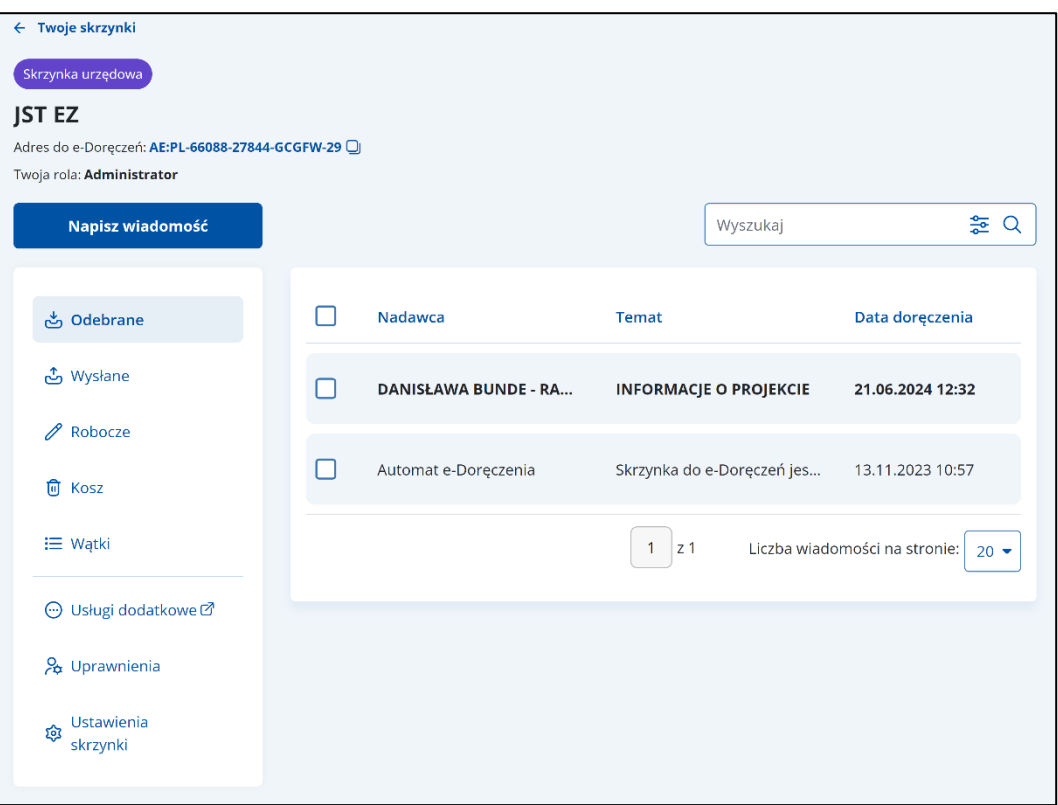

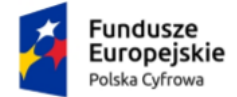

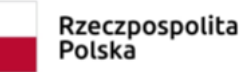

Unia Europejska Europejski Fundusz Rozwoju Regionalnego

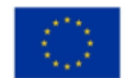

Panel Użytkownika (Dashboard) Instrukcja użytkownika

### <span id="page-26-0"></span>**7. Podstawa prawna**

Podstawę prawną dla funkcjonowania usługi e-Doręczeń stanowi **ustawa z dnia 18 listopada 2020 r. o doręczeniach elektronicznych (tj. Dz.U. 2023 r. poz. 285 z późn. zm.)**.